## **Инструкция "Отправка отчёта и подписание в Astra Linux"**

Отчёты расположены на странице - sout.rosmintrud.ru/AttestationSout/List

1. Перейдите в список отчётов СОУТ. Выберите необходимый для подписания отчёт.

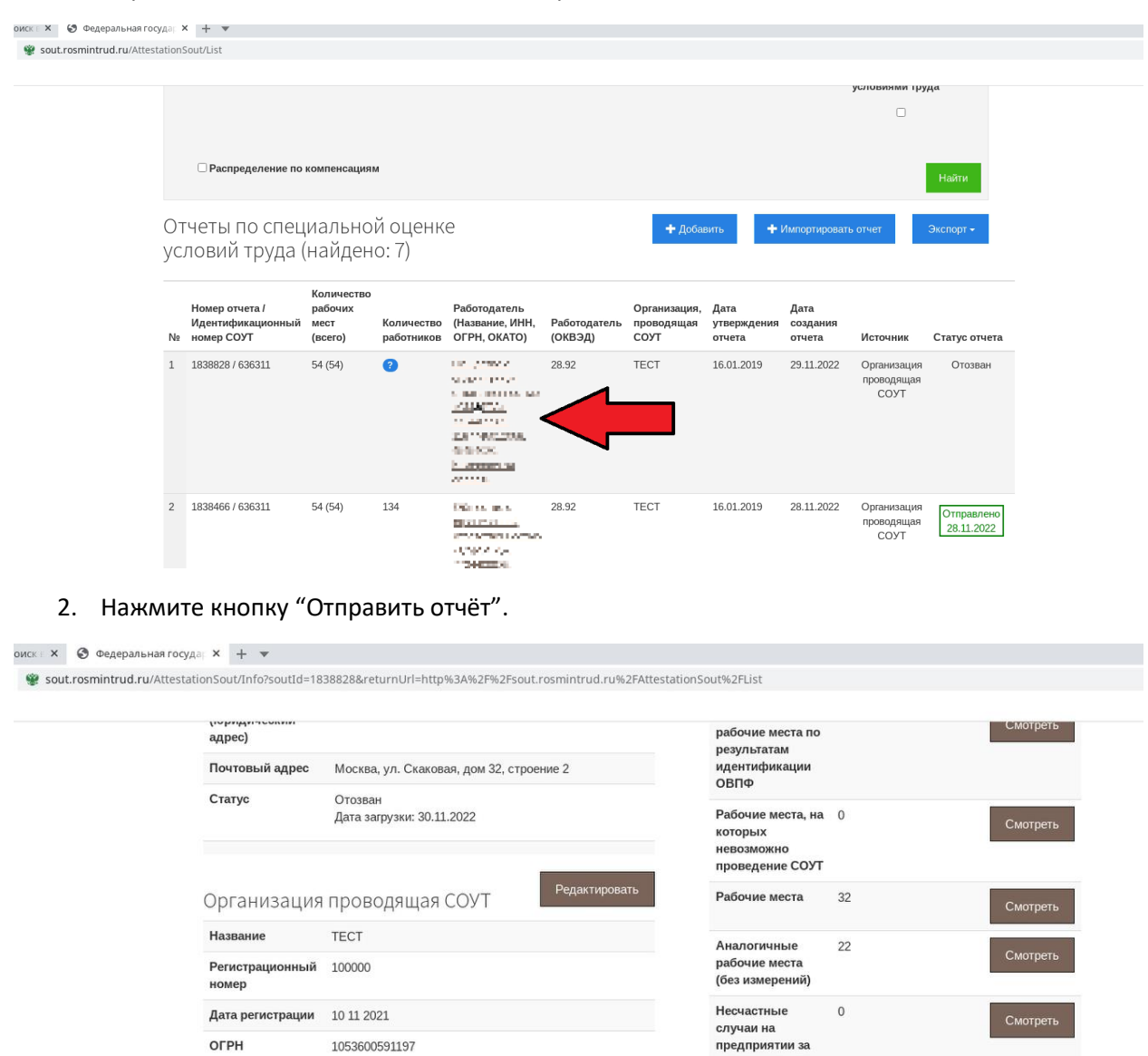

3. После нажатия кнопки "Отправить отчёт" появится диалоговое окно. В этом окне нужно нажать кнопку "ОК".

последние пять

Отправить о

 $n e$ 

OFPH

ИНН

Адрес

Адрес электронной<br>почты

Номер телефона

1053600591197

3664069397

+79999999999 test@test.ru

адрес

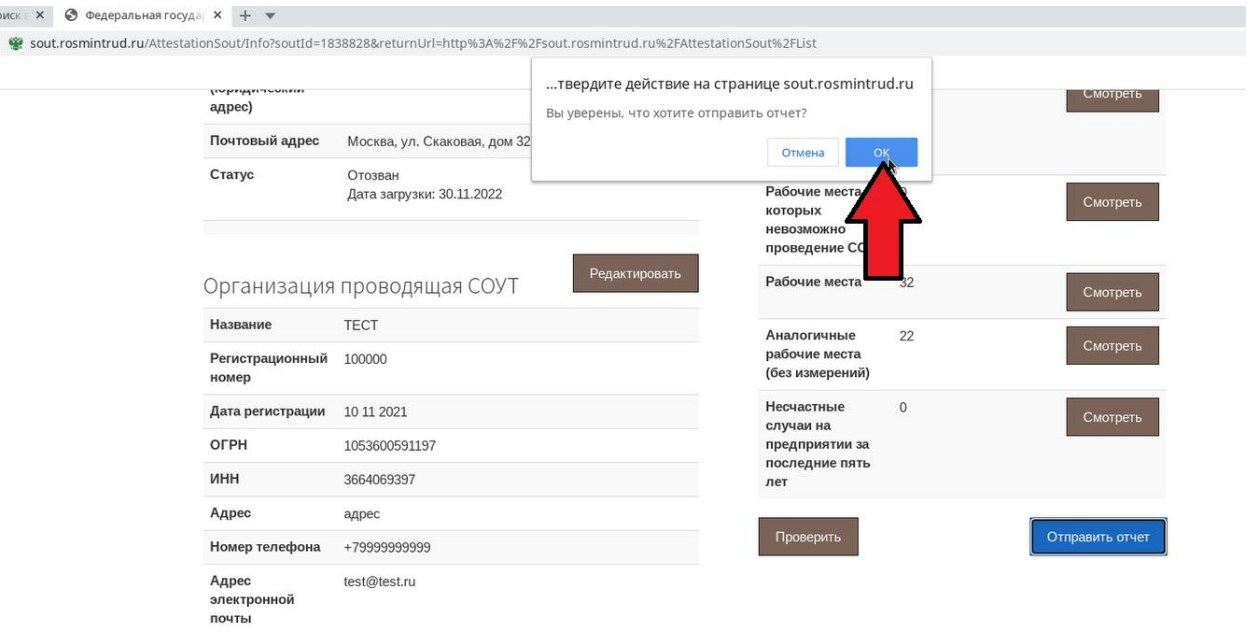

4. Далее откроется новая страница, на ней нужно нажать кнопку "Подписать и отправить".

 $\bar{z}$ 

.

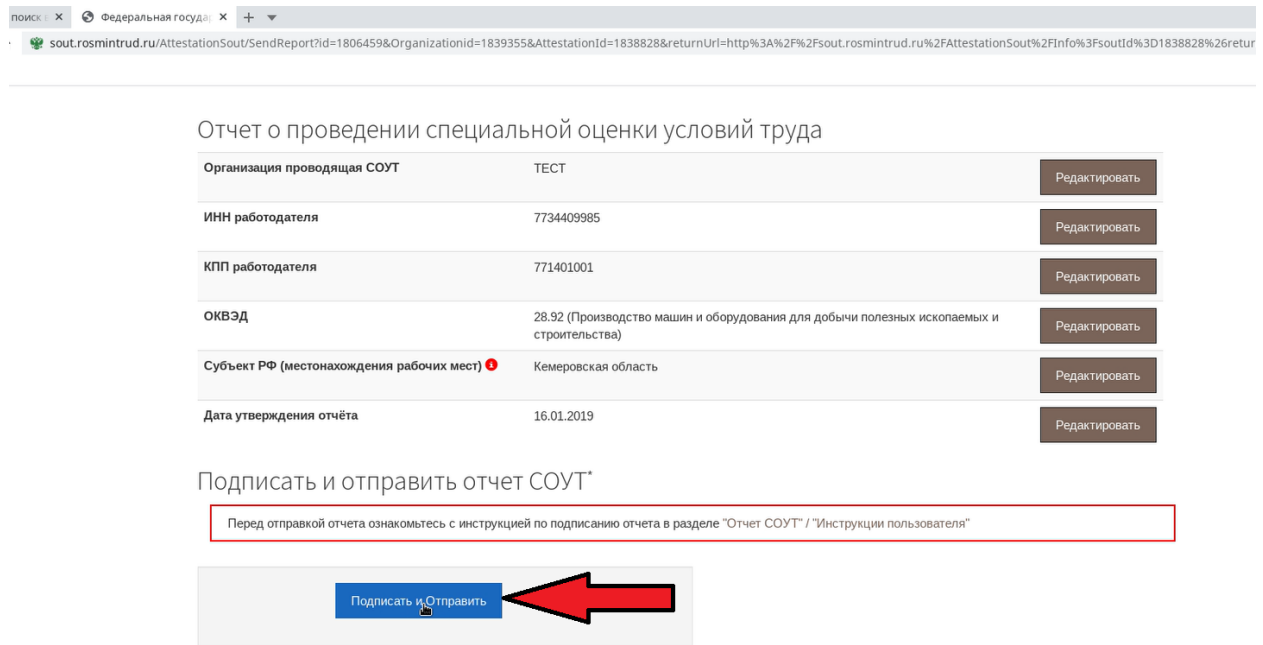

5. После чего появится диалоговое окно предупреждения от "КриптоПро CSP", в котором нужно нажать кнопку "ОК".

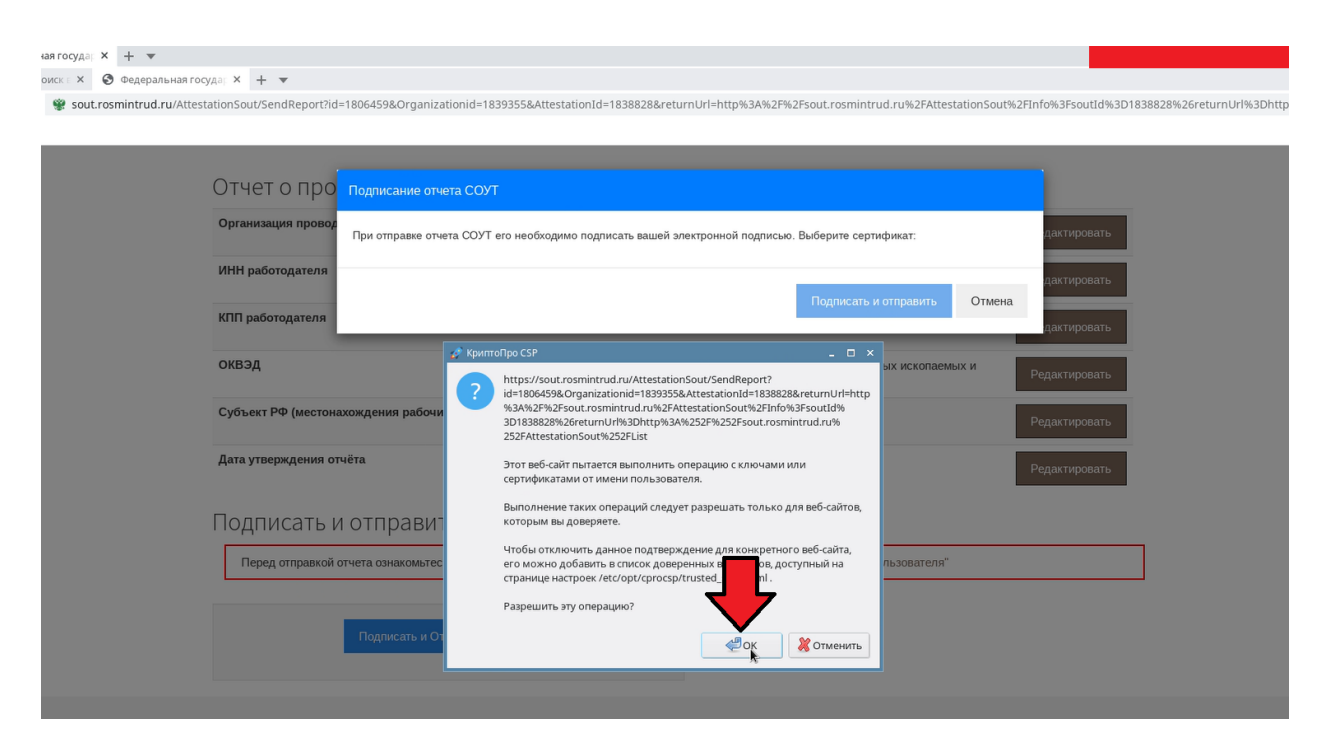

6. После того, как вы разрешите операцию "КриптоПро CSP" у вас появится диалоговое окно, в котором будут отображаться все ваши сертификаты. Выберите нужный сертификат и нажмите кнопку "Подписать и отправить".

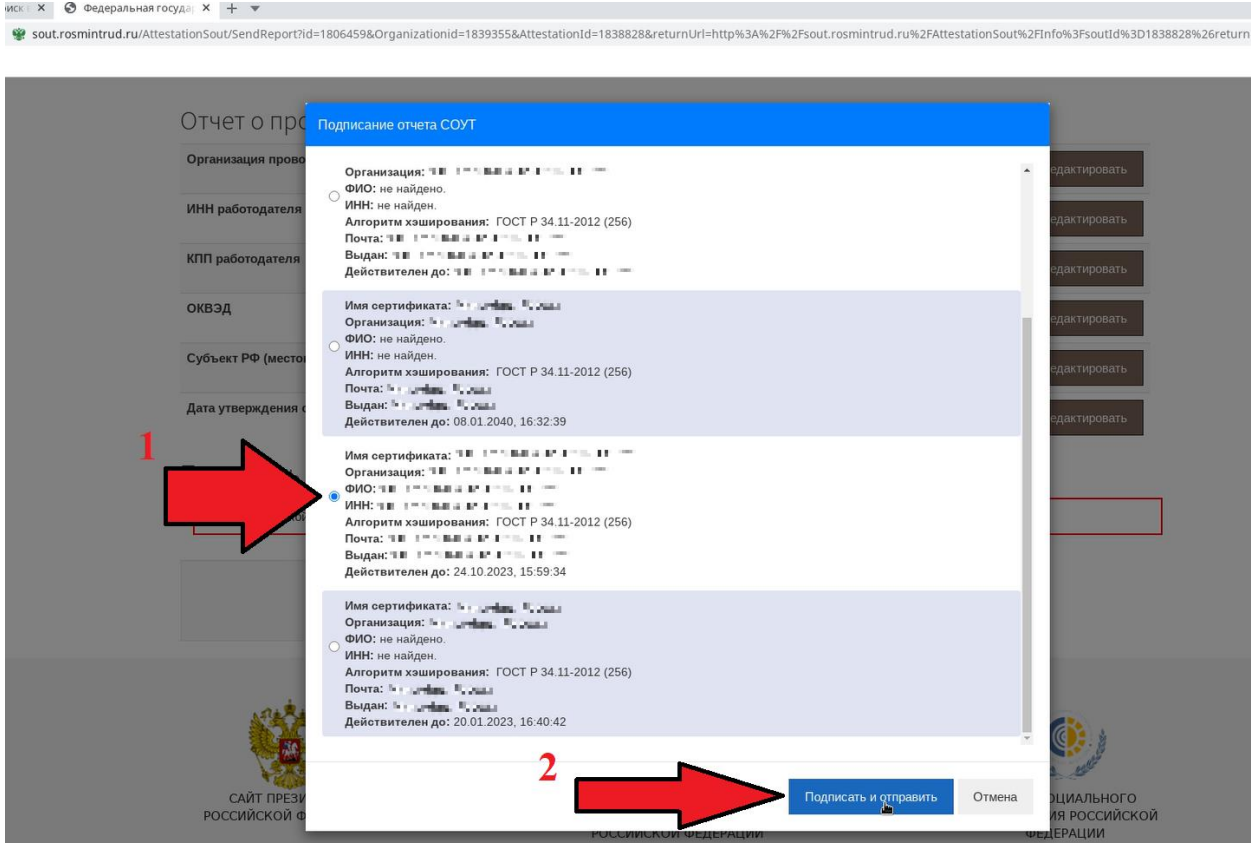

7. В результате предыдущего действия вы перейдете на новую страницу, где увидите надпись: "Отчёт СОУТ отправлен успешно".

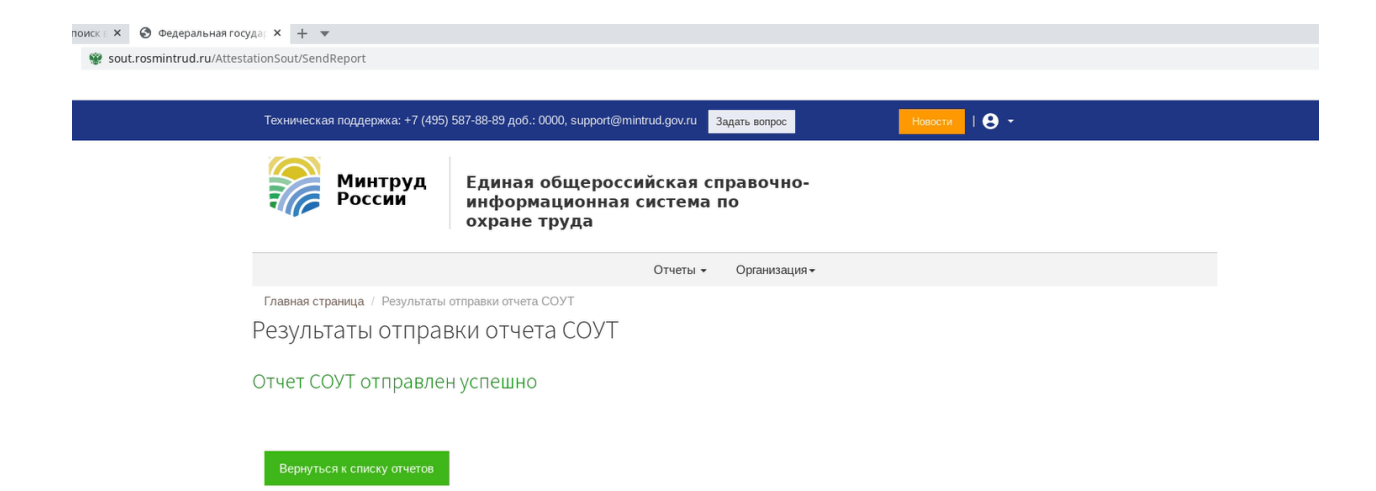